# **QUICK REFERENCE GUIDE Scheduling and Joining a Zoom Meeting**

If you are a Health Care Provider (HCP) who will be offering virtual visits using Zoom for Healthcare or an administrative assistant scheduling on behalf of an HCP, please review the following:

#### **[System Requirements](https://support.zoom.us/hc/en-us/articles/201362023-System-Requirements-for-PC-Mac-and-Linux) for HCPs and Patients**.

- An internet connection high-speed internet or wireless (3G or 4G/LTE).
- Speakers/microphone or headset built-in, plug-in, or wireless Bluetooth.
- A webcam or HD webcam built-in or USB plug-in.

## **Getting Set-Up for a Zoom for Healthcare Appointment**

Note: If an administrative assistant will be scheduling virtual visits on behalf of the HCP, they will need their own Zoom for Healthcare account and must be assigned **[scheduling](https://support.zoom.us/hc/en-us/articles/201362803#h_a9476921-e417-4d02-bf62-7bc96554f9a4)  [privileges](https://support.zoom.us/hc/en-us/articles/201362803#h_a9476921-e417-4d02-bf62-7bc96554f9a4)** from the HCP's account.

Sign in using either the **[Zoom web portal](https://zoom.us/signin)** or the desktop client. Instructions for downloading the desktop client can be found **[here](https://support.zoom.us/hc/en-us/articles/360032812931-Starting-the-Zoom-Desktop-Client)**. If you are having challenges downloading the desktop client and are using a Regional Health Authority (RHA) device, please contact your RHA service desk for support.

### **Schheduling a Zoom for Healthcare Appointment**

#### Please follow the steps below:

- 1. Open the Zoom website via your browser or the desktop application.
- 2. Click **Schedule**.

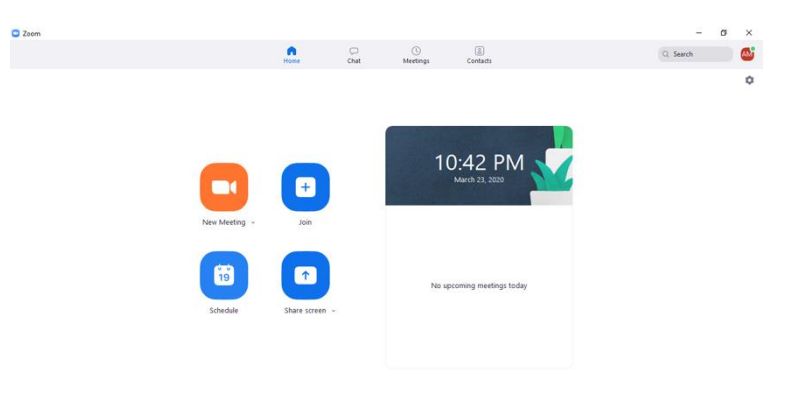

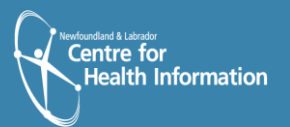

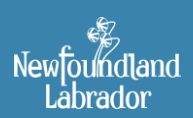

**CONTO** 

**VIRTUAL HEALTH<br>PROGRAM** 

ENG 1042 PM

# **Scheduling a Zoom for Healthcare Appointment cont'd**

- 3. Topic (i.e. John Doe Zoom Meeting).
- 4. Enter meeting Start Date, and Time.
- 5. Duration: 1 hour is default.
- 6. Meeting ID: Generate Automatically is default, do not change.
- 7. Password: Require meeting password is set automatically, do not change.
- 8. Video: Host: On Participants: On. Both are required to be On.
- 9. Audio: Telephone and Computer Audio is default.

10. Calendar: Google Calendar is default. Select appropriate calendar for the invite to appear in.

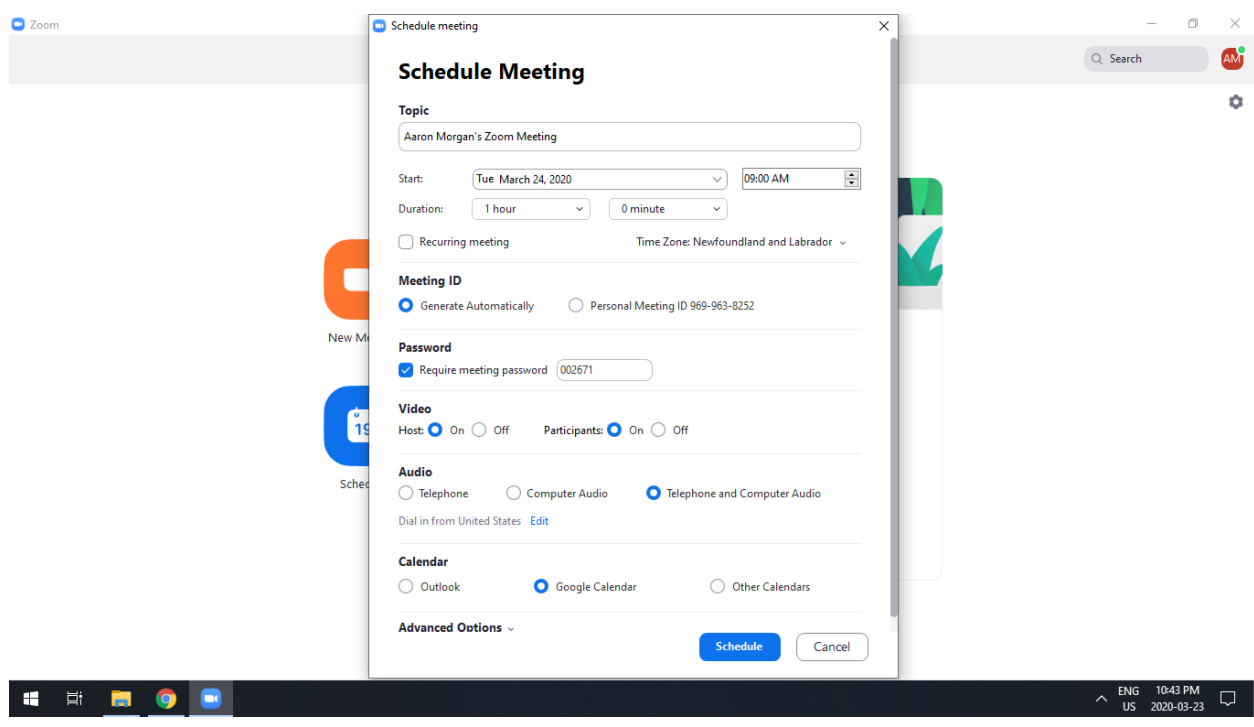

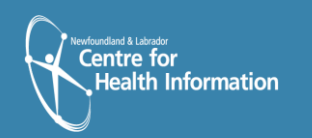

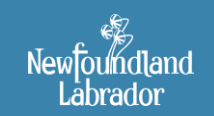

**VIRTUAL HEALTH** PROGRAM

#### 10. Under **Advanced Options,** click **Enable Waiting Room.** Click **Schedule.**

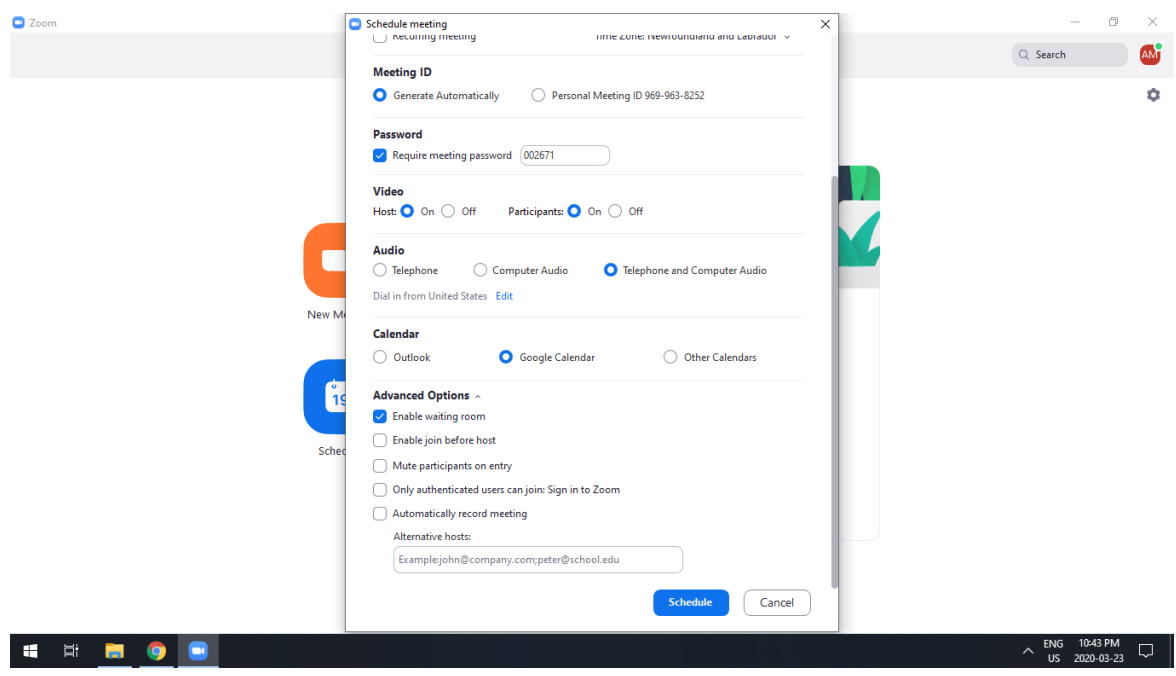

11. Go back to Zoom. Click **Meetings.**

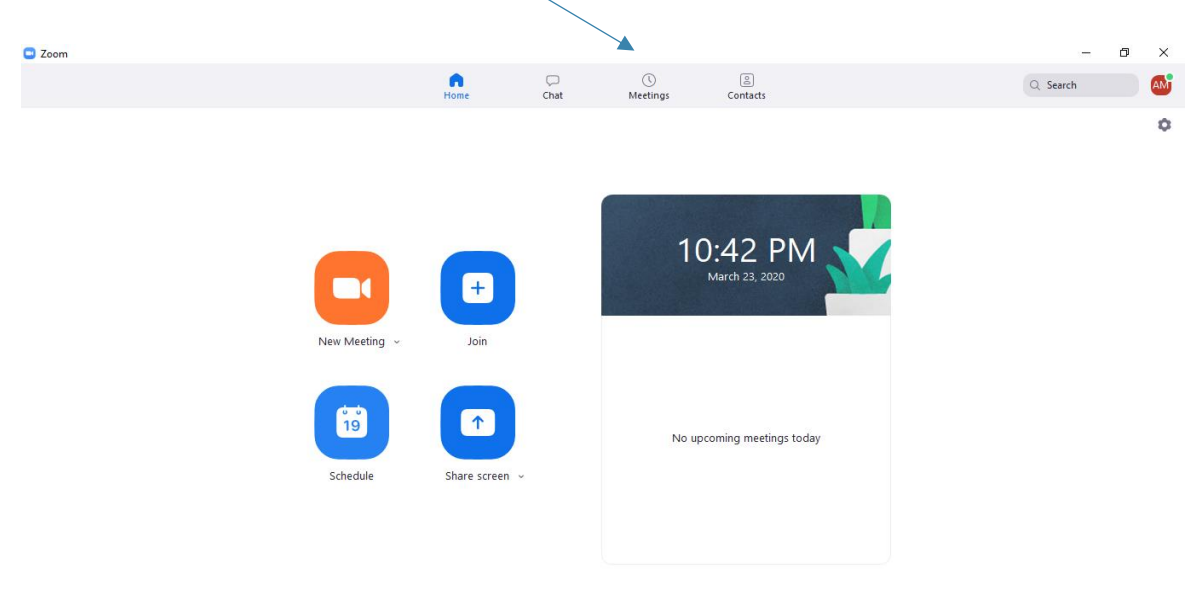

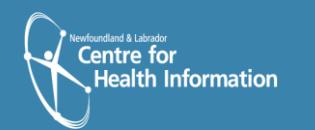

**HEROB** 

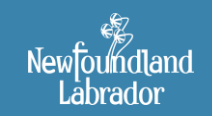

Newfoundland and Labrador<br> **VIRTUAL HEALTH**<br>
PROGRAM

 $\begin{array}{ccc} \begin{array}{ccc} \text{ENG} & 10:42~\text{PM} & \\\text{US} & 2020 \cdot 03 \cdot 23 & \end{array} \end{array}$ 

12. Your Zoom meetings will load. Select desired meeting on the left side of the screen. Click **Copy Invitation.**

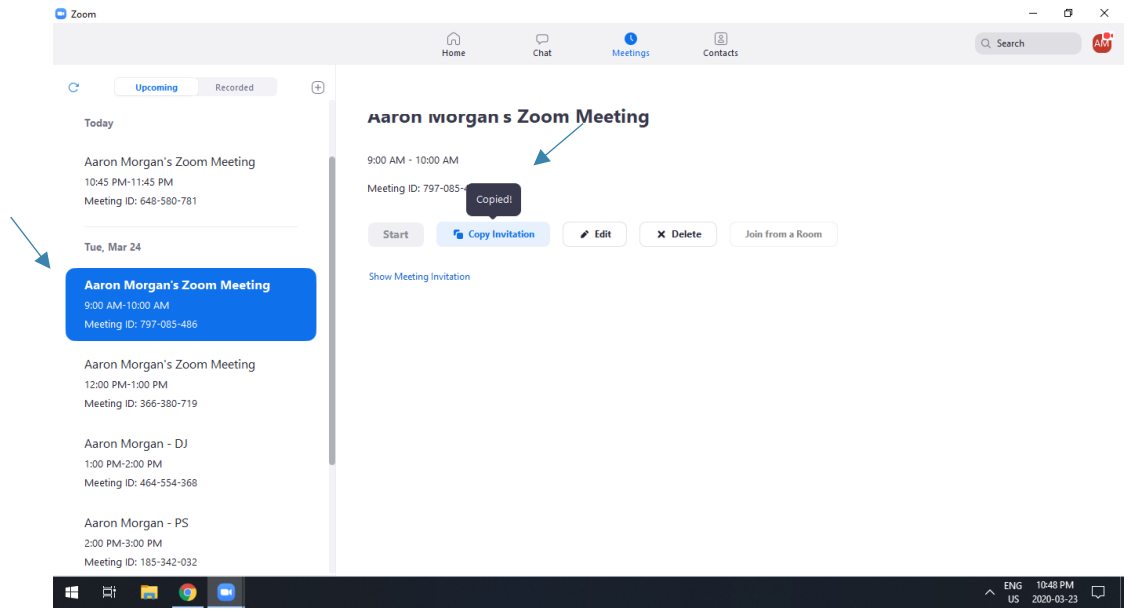

13. To share the meeting details with your client, complete the following steps:

- a. Open your email.
- b. Create a new email.
- c. Enter the client's email address in the **To** field.
- d. Indicate the meeting time in the **Subject** line.
- e. Paste the meeting link into the body of the email. Highlight text (as noted below) and delete all information below **Password**.

This will provide your client will all the information they will require to join the Zoom Meeting.

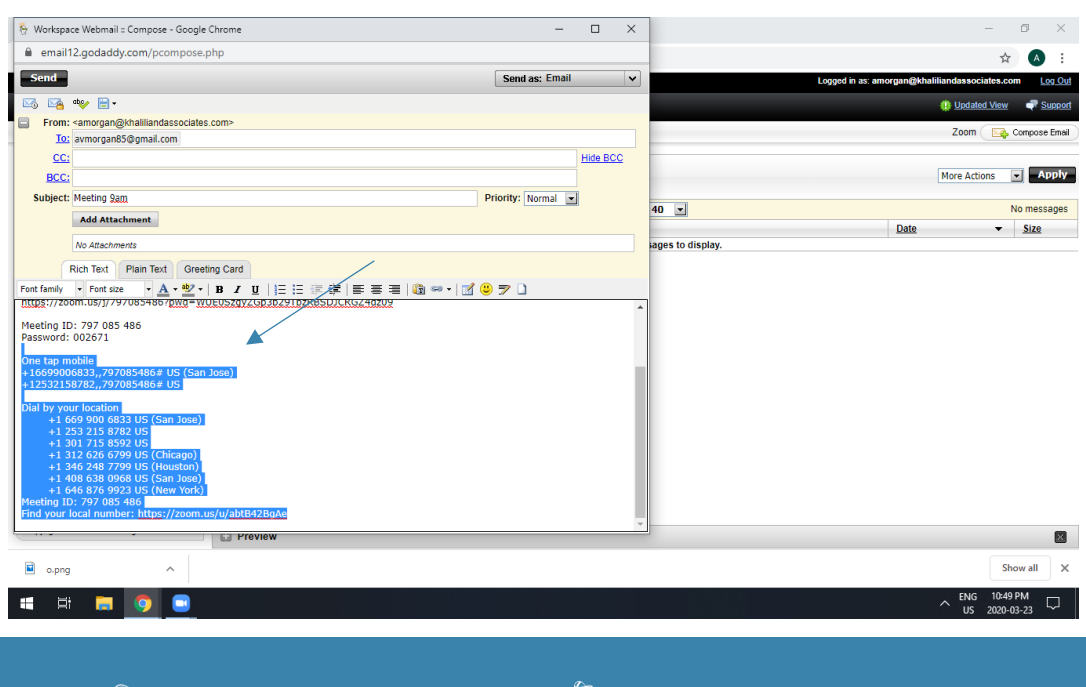

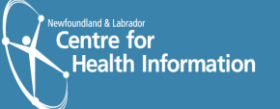

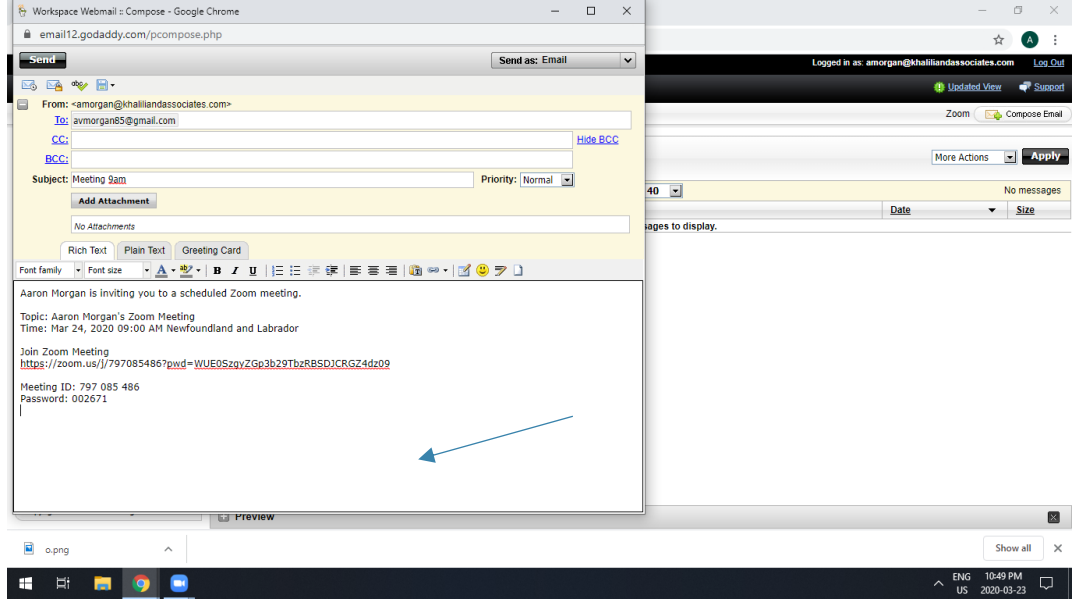

## **Joining a Zoom Meeting**

1. In Zoom, click **Meetings**. Select desired meeting on the left side of the screen. Click **Start**.

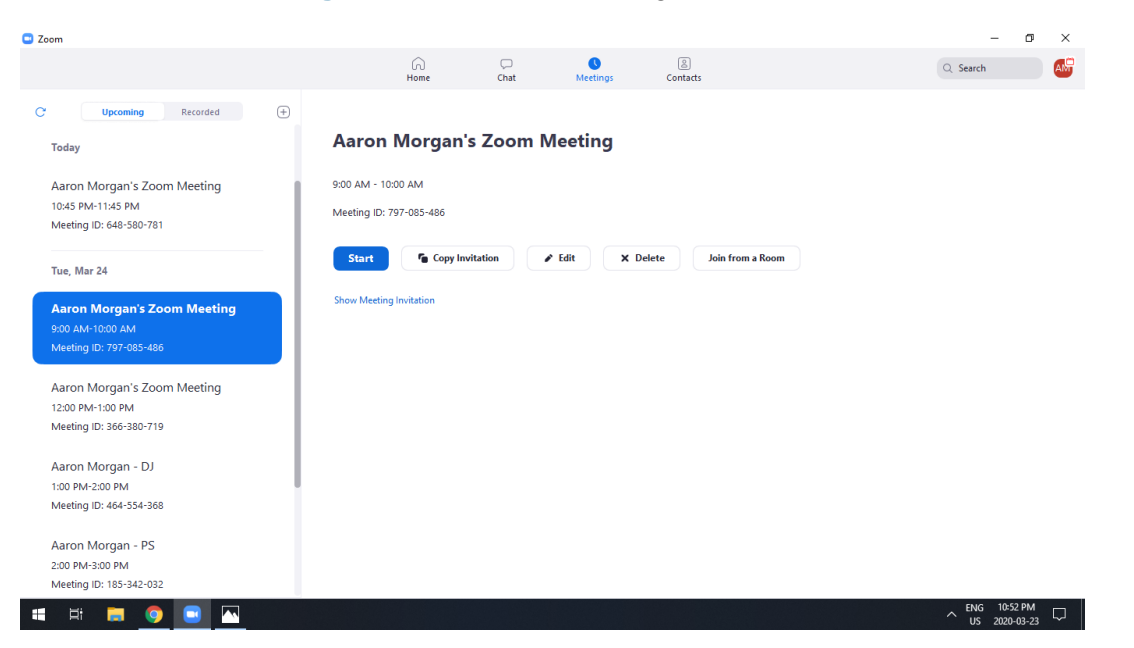

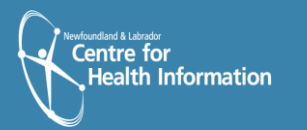

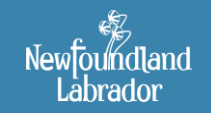

Newfoundland and Labrador<br> **VIRTUAL HEALTH**<br>
PROGRAM